# Hausaufgaben in WebUntis

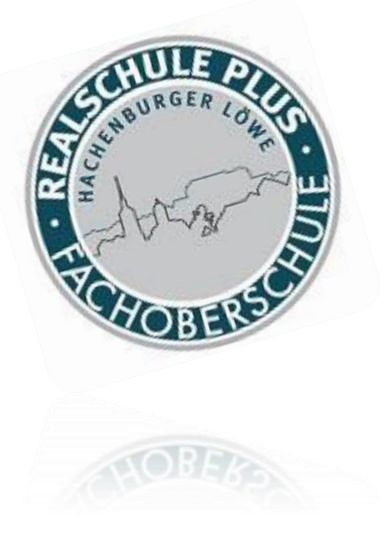

### Abruf auf dem Mac

## LOGIN über Homepage → Info → Vertretungsplan

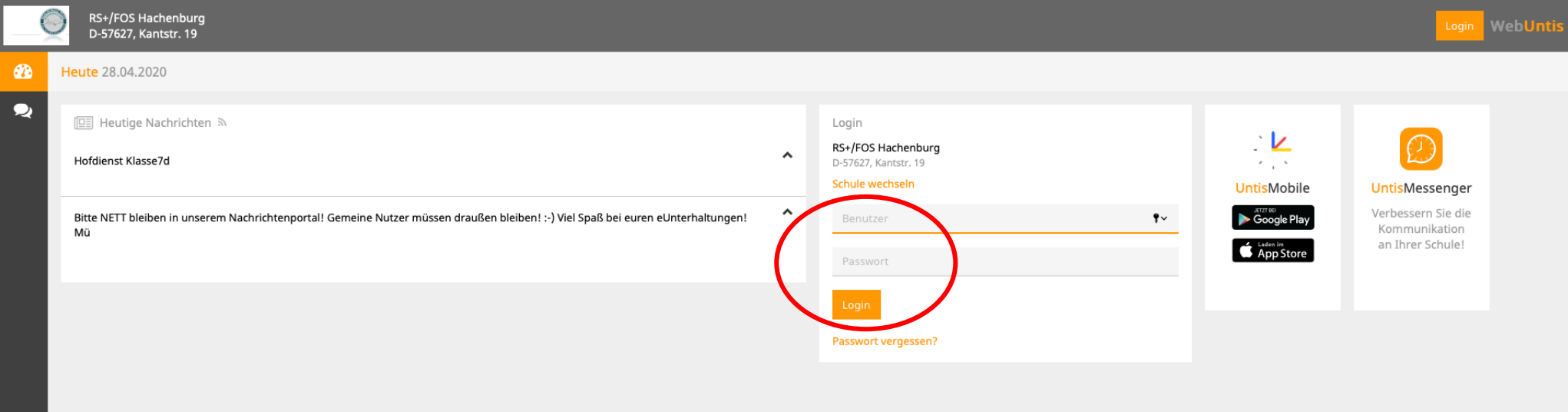

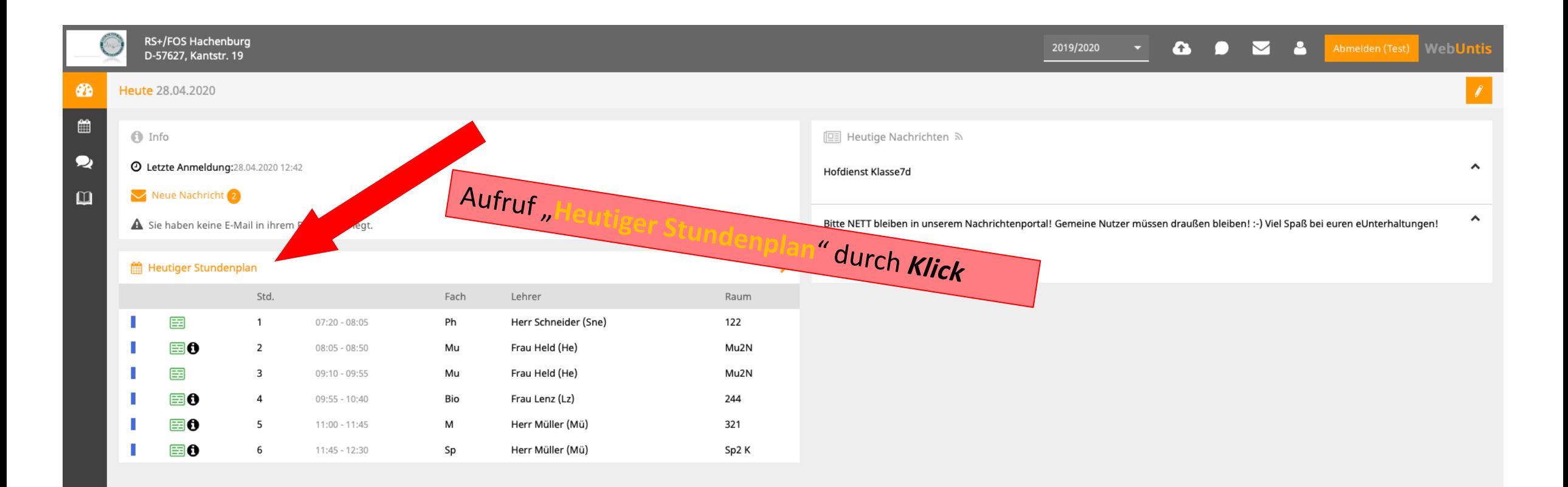

#### Stundenplan

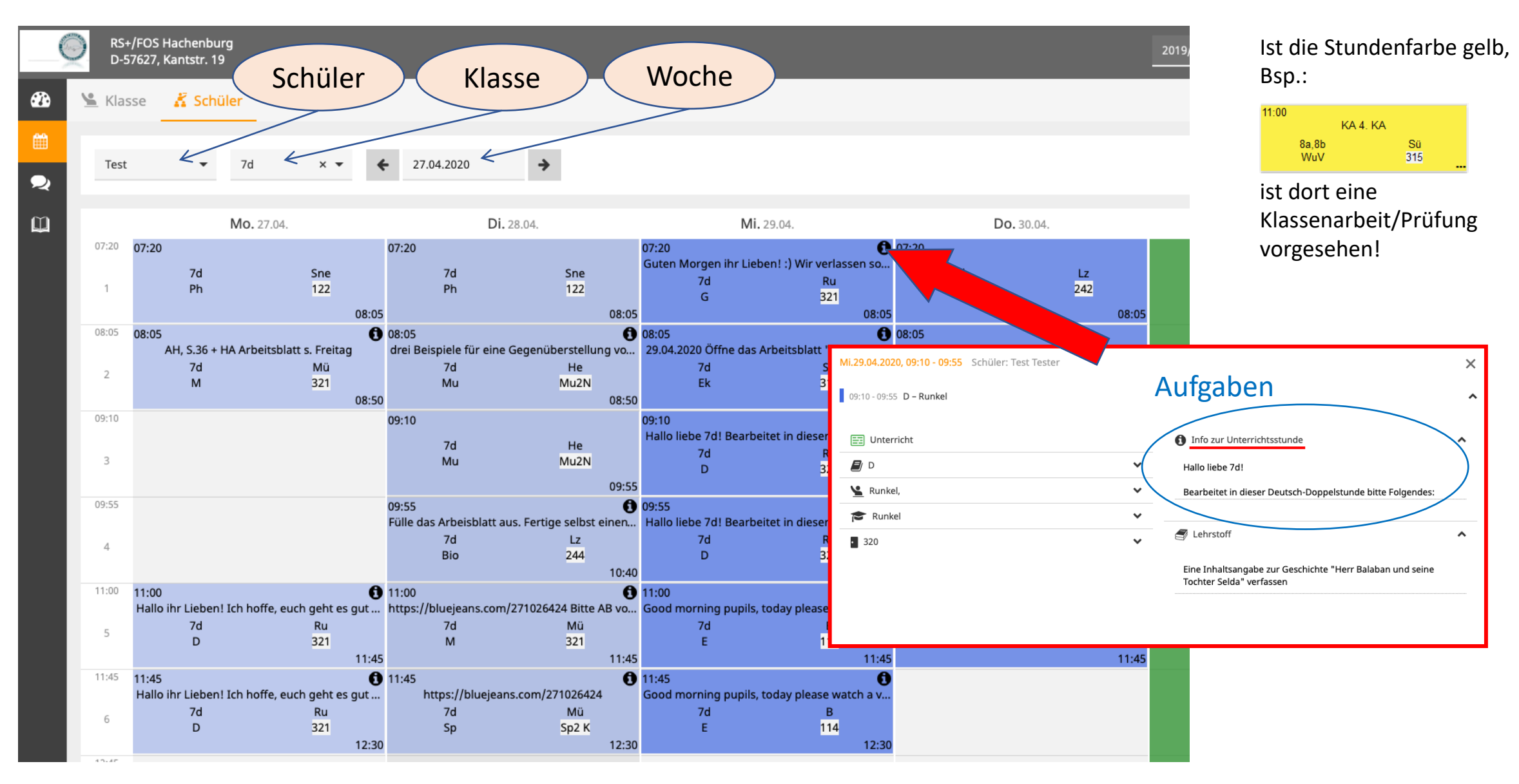

#### Abrufen der Hausaufgaben

Nach dem Einloggen in WebUntis klicken Sie in der linken Seitenleiste auf "Meine Daten".

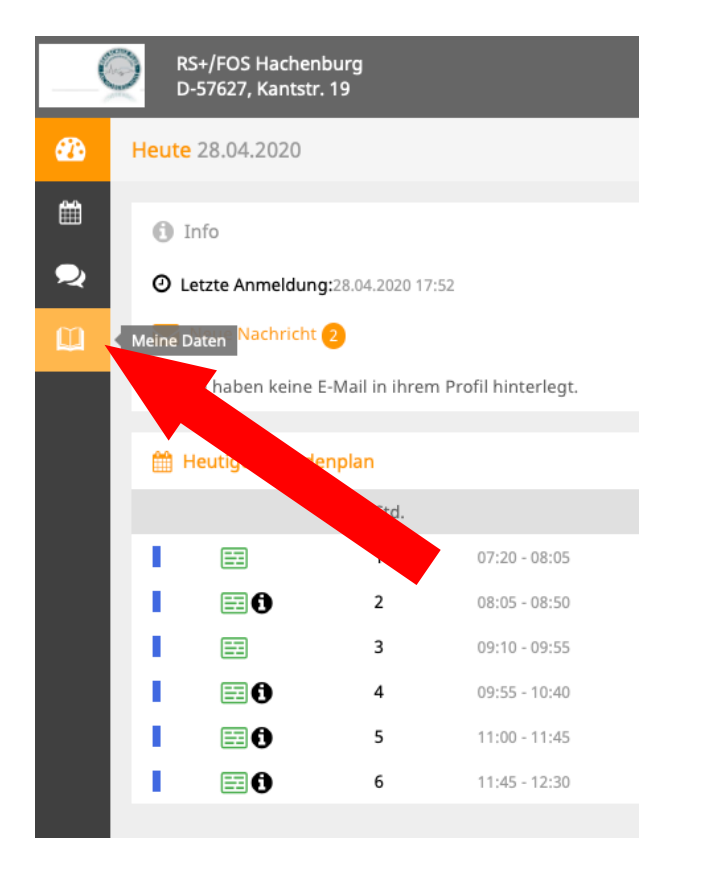

Danach sehen Sie auf der rechten Seite die Hausaufgaben für den Tag und für die nächsten Stunden.

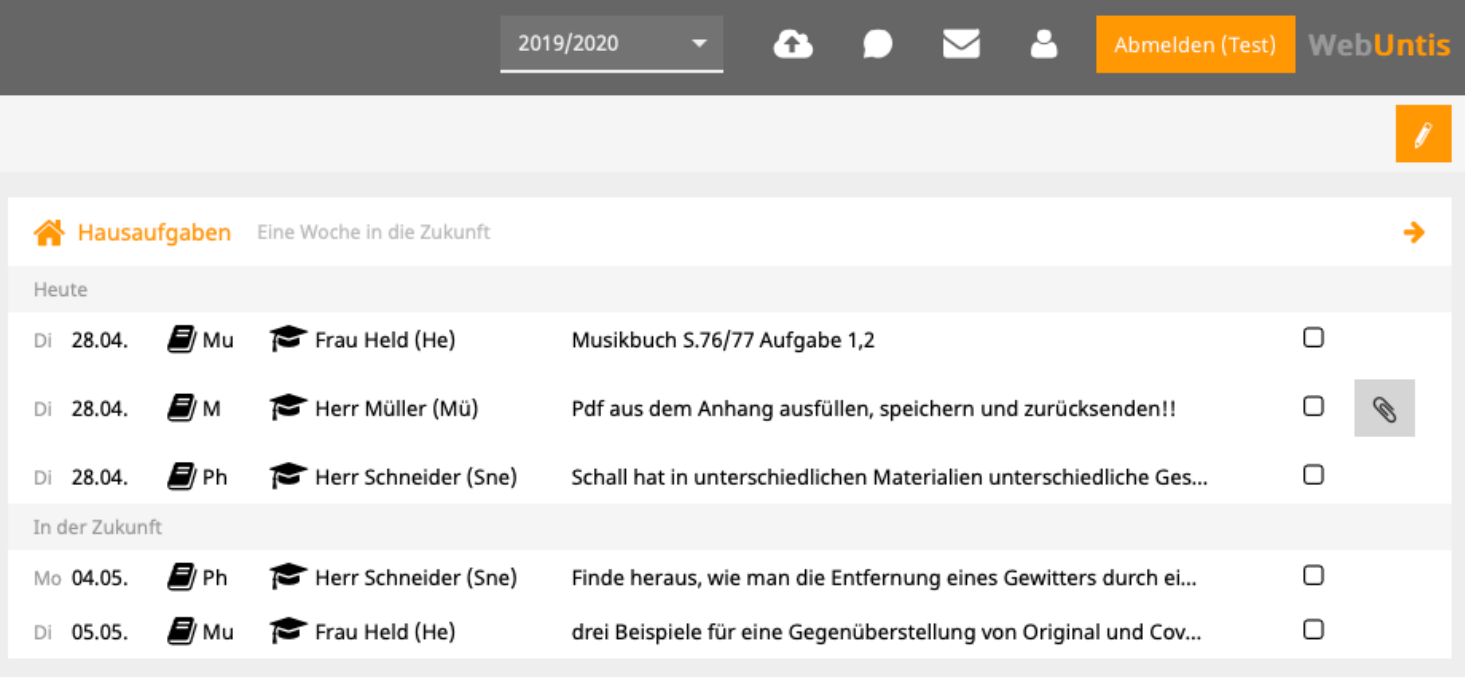

#### Ein weiterer Klick auf "Hausaufgaben" zeigt eine detaillierte Ansicht aller Hausaufgaben mit Farbcode an.

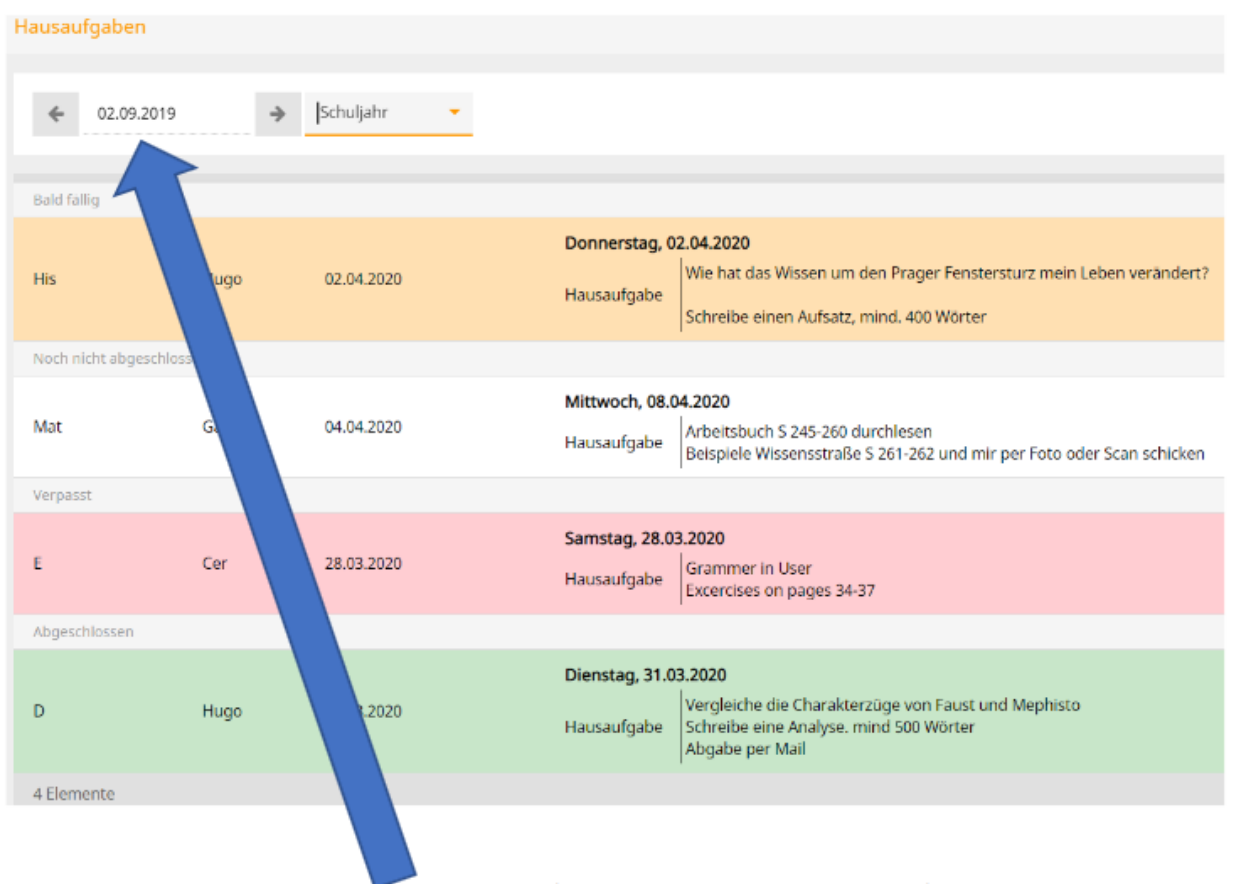

Sie können den Zeitraum wählen und außerdem gibt Ihnen ein Farbcode nähere Informationen

Orange: Diese Hausaufgabe ist bald fällig

Weiß: Diese Hausaufgabe ist noch fällig, es bleibt aber noch mehr Zeit als bei der orangen Hausaufgabe.

Rot: Der Abgabetermin ist verstrichen, die Hausaufgabe wurde aber noch nicht von der Lehrkraft als erledigt gekennzeichnet.

Grün: Der Abgabetermin ist verstrichen und die Hausaufgabe wurde von der Lehrkraft als erledigt gekennzeichnet.

Achtung: Die Farbcodes geben keine Information darüber, ob die Hausaufgabe von der Schülerin abgegeben wurde.

#### Blättern in den Wochen!

#### Dateianhang in den einzelnen Hausaufgaben

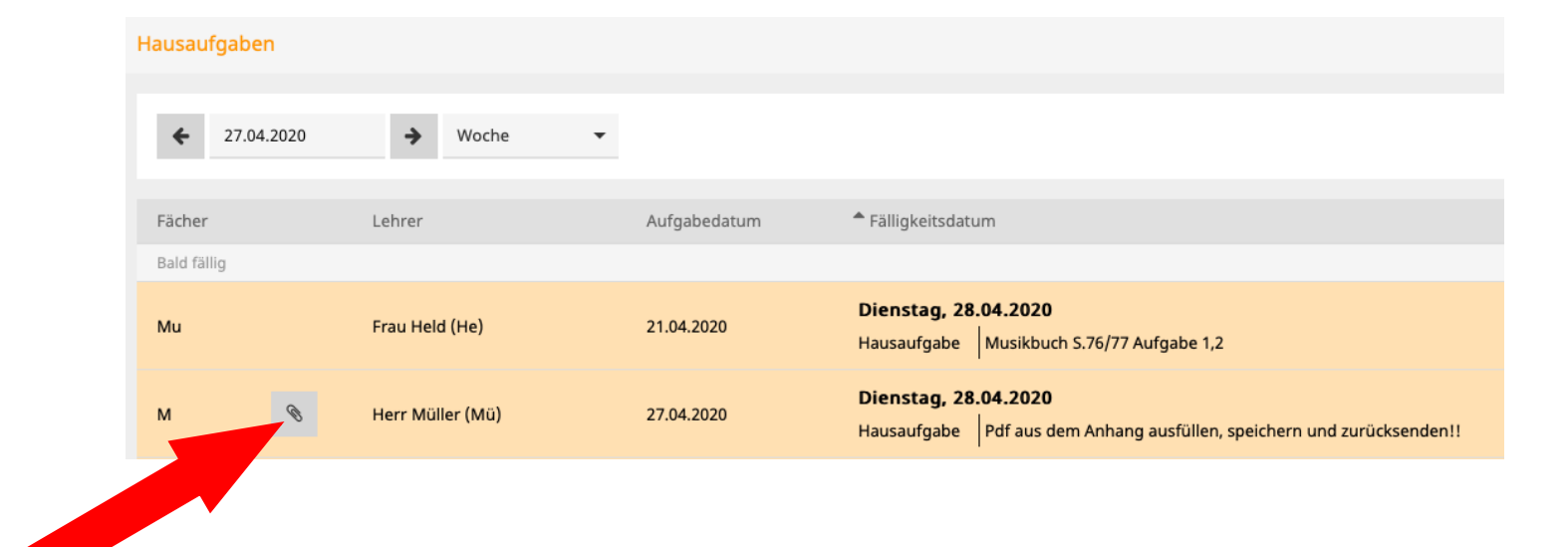

Mit Klick auf die Büroklammer können die an die entsprechende Hausaufgabe angehängten Dateien heruntergeladen werden.

### Weitere verfügbare Anleitungen

- Stundenplan im Browser
- Stundenplan auf Android
- Stundenplan auf iPhone